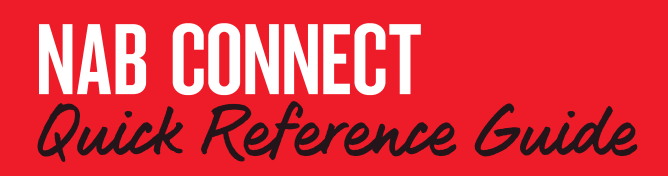

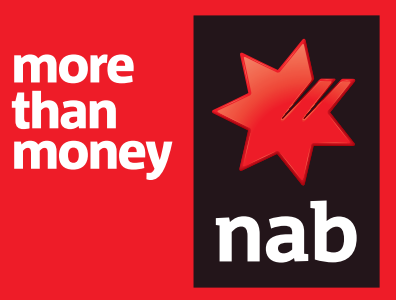

## Make enquiries, request changes and view responses using secure messaging in NAB Connect

NAB Connect secure messaging enables you to securely make a non-urgent enquiry, or request a selection of changes to NAB Connect. You can also send us your feedback any time.

Login to NAB Connect to get started.

# **HOW TO**

1. Create a secure message

### 2. View messages

Create a secure message

**Any user** can make an enquiry about:

- • payments
- • user access
- account information
- • billing
- • reports
- feedback
- • other.

**Any user** can also request a replacement physical token.

#### **Security Officer Plus users (only)** can request to:

- modify a user's mobile number
- modify a user's email address
- modify the primary contact person
- remove services and associated resources including accounts, mailboxes, Direct Entry User IDs
- modify an existing General users name
- increase the number of user required to authorise a payment
- turn Segregation of Duties ON
- • turn Dual Admin ON
- decrease the transaction signing limit
- provide users access to NAB Invoice Finance, Trade Finance Online and Corporate Card Self Service (CCSS)
- turn the eForm Apply service OFF.

**Important:** For urgent payment-related assistance, we recommend that you contact the NAB Connect Client Centre on 1300 888 413 or +61 3 8641 9930 (outside Australia).

#### 1. From the **Services** menu select **Secure messages**.

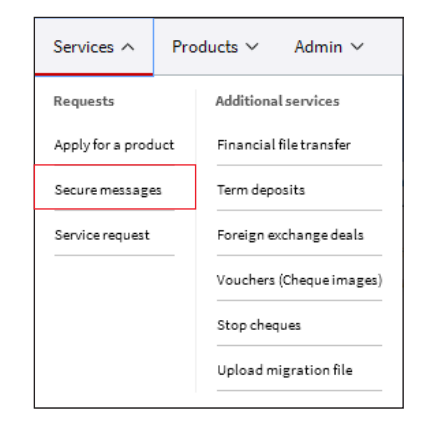

#### The **SECURE MESSAGES** screen displays:

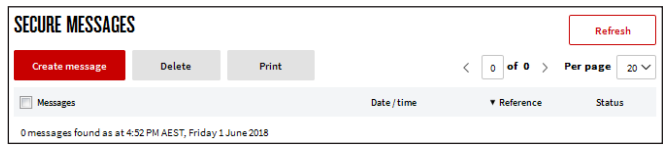

#### 2. Click **Create message**.

The **CREATE SECURE MESSAGE** screen displays:

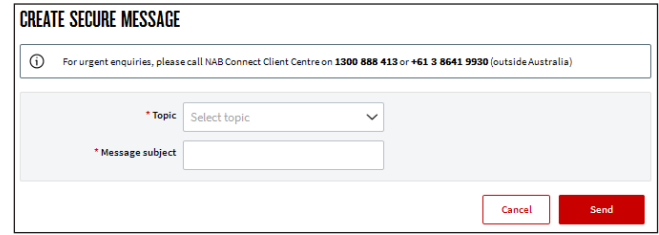

3. Select the relevant topic from the **Topic** drop-down list.

#### **Important:** If you're a Security Officer Plus making a request, select **Other**.

Depending on your choice of topic, NAB Connect will display a set of relevant fields.

4. Complete all required fields, providing as much detail as possible.

**Note:** Fields marked with a red asterisk (\*) are mandatory.

5. Click **Send**.

A confirmation email is generated. If required, you can print it for your records.

 We aim to provide you a response within in 48 hours.

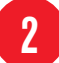

## 2 View messages

- 1. From any screen, click **Items awaiting action**.
- 2. Click the **Secure messages** link.

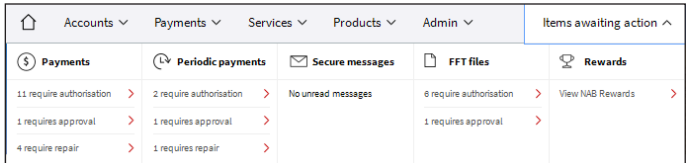

The messages display on the **SECURE MESSAGES** screen:

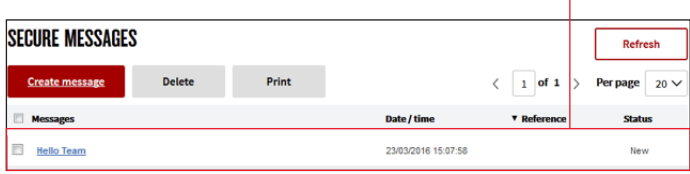

3. Click the link for the message you want to read.

For further assistance, call the NAB Connect Client Centre on **1300 888 413**